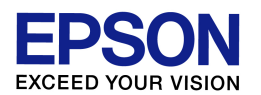

プリンタドライバの削除方法

## (Windows WindowsVista/ 7 環境) エプソンインフォメーションセンター エプソンインフォメーションセンター

作成日:2010/05/21 資料枚数:2 枚

本資料では、Windows Vista / 7環境におけるプリンタドライバの削除方法について説明致します。手順 に沿って最後まで作業を行ってください。

## ◆ プリンタドライバの削除方法

- (1) プリンタの電源をオフにします。
- (2) コンピュータ画面左下の[スタート]ボタン-[コントロールパネル]の順にクリックし、「プログラム」の項 目の中にある[プログラムのアンインストール]をクリックします。(ご利用環境によっては、[スタート]ー [コントロールパネル]-[プログラムと機能]をダブルクリック(またはクリック)、の場合もあります。)
- (3) 表示された一覧の中から「EPSON プリンタドライバ・ユーティリティ」または「EPSON XX-XXXX プリ ンタ アンインストール」をダブルクリックします。(「XX-XXXX」の部分には機種名が入ります。) ※ダブルクリックしても画面が進まない場合は、「EPSON プリンタドライバ・ユーティリティ」または 「EPSON XX-XXXX プリンタ アンインストール」をクリックして選択し、一覧のすぐ上に表示されて いる[アンインストールと変更]をクリックしてください。
- (4) 「ユーザーアカウント制御」画面が表示された場合は、[続行]または[はい]をクリックします。 ※ご利用コンピュータにて管理者パスワードが設定されている場合(例えばご家族のどなたかがコン ピュータの管理者としてパスワードを設定している場合)、「ユーザーアカウント制御」画面でパスワ ードの入力を求められます。その場合はご利用コンピュータの管理者パスワードを入力して[OK]ま たは[はい]をクリックしてください。(パスワードが不明な場合は、パスワードを設定した方(ご家族の 方など)に確認を取ってください。)

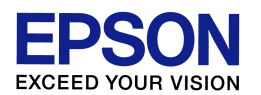

(5) ご使用機種のプリンタアイコンをクリックして選択し、[OK]をクリックします。(複数のエプソンプリンタ をご使用の場合は、今回ドライバを削除するプリンタ機種のみを選択してください。)

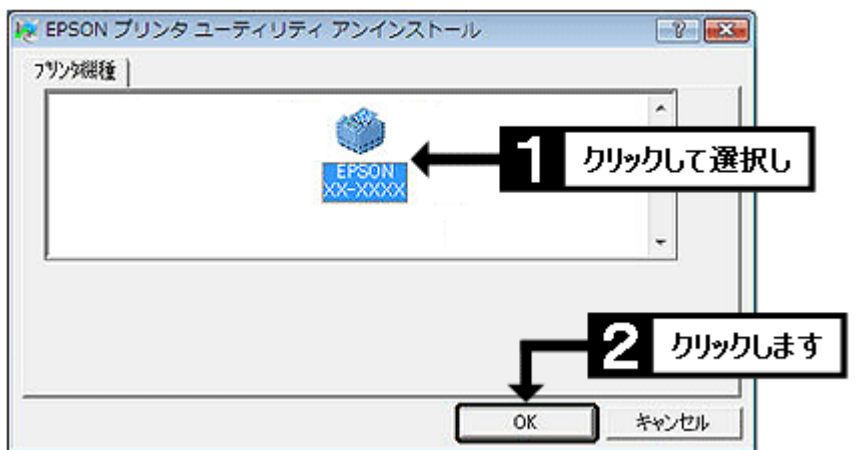

- (6) 『プリンタ'EPSON XX-XXXX'を削除してもよろしいですか?』のメッセージが表示されたら、[はい]を クリックします。(「XX-XXXX」の部分には機種名が入ります。)
- (7) 『このプリンタだけが使っていたファイルがいくつかあります。』のメッセージが表示された場合は、[は い]をクリックします。
- (8) 『EPSON XX-XXXX 用ユーザ定義情報ファイルを削除します。よろしいですか?』のメッセージが表 示された場合は、[いいえ]をクリックするとご自身で登録したユーザー定義用紙サイズやスタンプマー クなどの設定情報を保持することができます。設定情報の保持が不要な場合は[はい]をクリックしてく ださい。(わからない場合は[いいえ]をクリックして進んでください。)
- (9) 『警告 通常使うプリンタが削除されています。』のメッセージが表示された場合は、[OK]をクリック します。
- (10) 『アンインストールは正常に終了しました。』のメッセージが表示されれば、ドライバの削除は完了で す。[OK]をクリックして作業を完了させてください。

以上